# Poison centre notifications

A GUIDE TO DOSSIER PREPARATION AND SUBMISSION

Version 1.3 October 2019

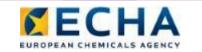

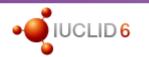

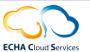

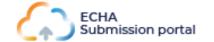

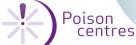

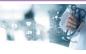

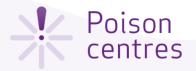

#### **Table of contents**

| Getting access                                                | 3  |
|---------------------------------------------------------------|----|
| ECHA Submission Portal for poison centre notifications        | 9  |
| Guided dossier preparation for PCN submissions                | 17 |
| Dossier preparation: 'Mixture information'                    | 27 |
| Reporting mixture (in mixture) components                     | 38 |
| Reporting substance components                                | 42 |
| Reporting generic product identifier components               | 48 |
| Dossier preparation: 'Product information'                    | 51 |
| Validate information, create dossier and preview notification | 59 |
| Updating dossier information                                  | 65 |

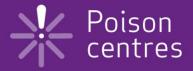

#### **Getting access**

This chapter describes the process how to create an ECHA Account and detail and link the legal entity information in order to use the tools for the preparation and submission of notifications.

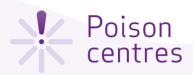

#### Creating an ECHA account

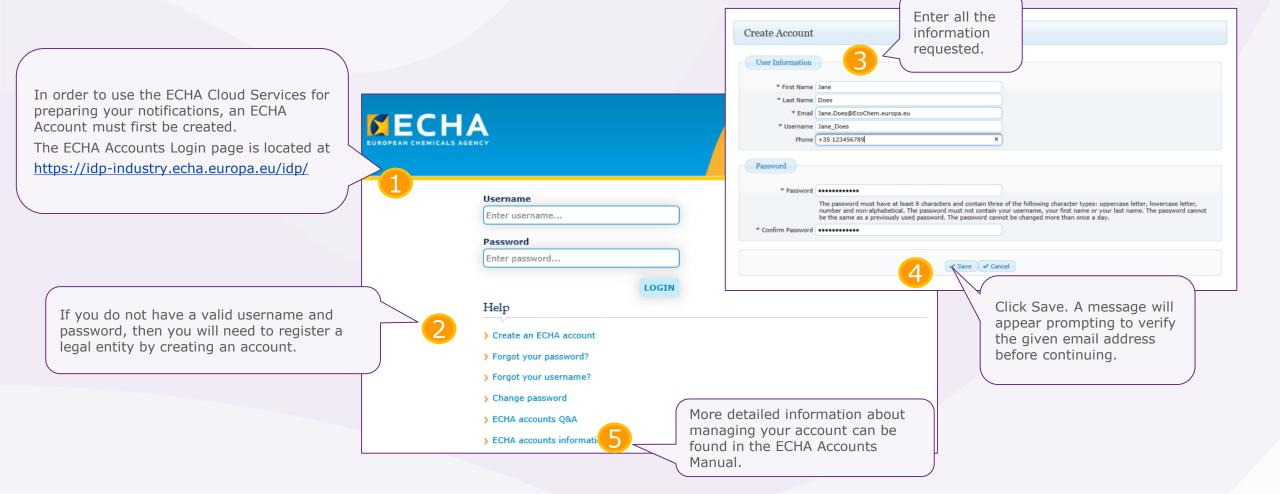

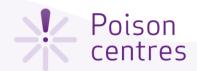

#### Assign the Legal Entity

Once an ECHA Account has been created, it needs to have a legal entity (LE) assigned to it before the ECHA IT applications can be accessed.

A legal entity may represent anything between a complex business structure and a simple organised business, for example, a corporation, a company, or a single person.

A legal entity manager is the first user associated with a legal entity.

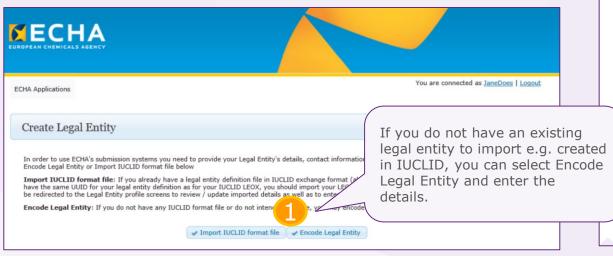

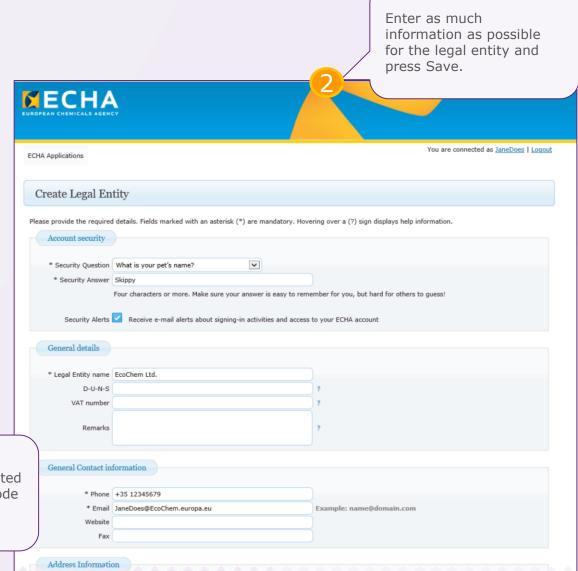

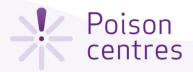

#### ECHA Accounts navigation

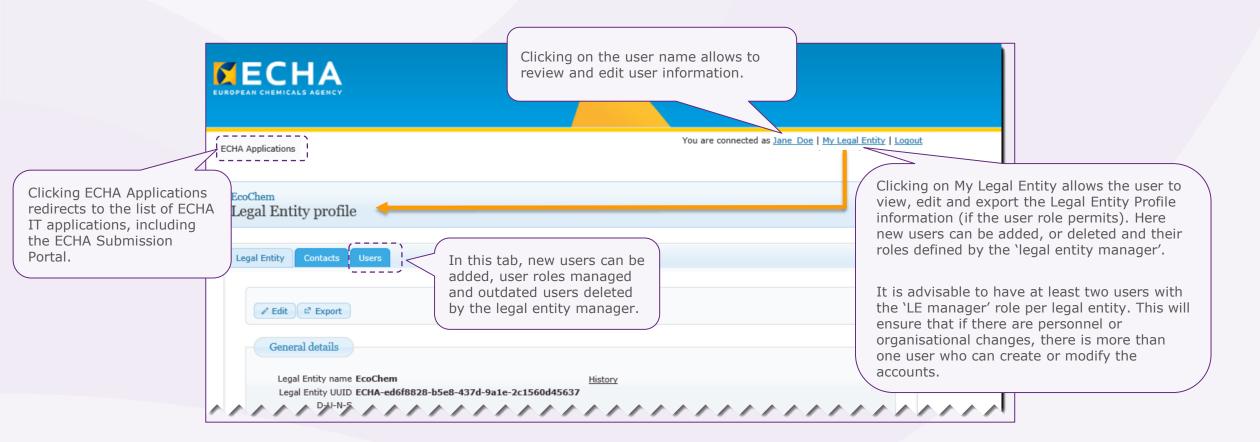

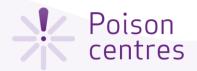

#### Defining the user roles

The user roles define the user access level within the ECHA IT applications:

- **LE manager ->** can view and edit the LE account and add, remove or edit user's data and contacts.
- **REACH manager -> can make submissions** through ECHA Submission portal
- **IUCLID full access -> can prepare submissions online** in IUCLID Cloud.
- 'Reader' and 'Read' roles are entitled to read only access.

EcoChem Legal Entity profile The User tab allows to create new users and manage their roles. I ▼ Create ▼ Add ☑ Export (.csv) Search all fields: Enter keyword ✓ Clear filters Click on Create to open the 'Add new user' Status form. (Q) Jane Doe J.Doe@eco.chem.com.eu IUCLID Full Access × O Bob Hawke BoB Hawke B.Hawke@eco.chem.com.eu (1 of 1) (4 (4 1 b) b) View: 20 V

Enter all the user information details for the new user and indicate the type or types of roles that the user should have. Press Save, and the user will appear in the users list under the User tab.

| * First Name | ВоВ                                                                   |  |
|--------------|-----------------------------------------------------------------------|--|
| * Last Name  | Hawke                                                                 |  |
| * Email      | B.Hawke@eco.chem.com.eu ?                                             |  |
| * Username   | Bob_Hawke ?                                                           |  |
|              | ID may consist of up to 20 letters A-Z a-z, digits 0-9 or underscores |  |
| Phone        |                                                                       |  |
|              | LE Manager REACH Manager REACH Reader IUCLID Full Access              |  |

Add new user

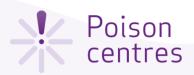

#### Accessing ECHA applications for the first time

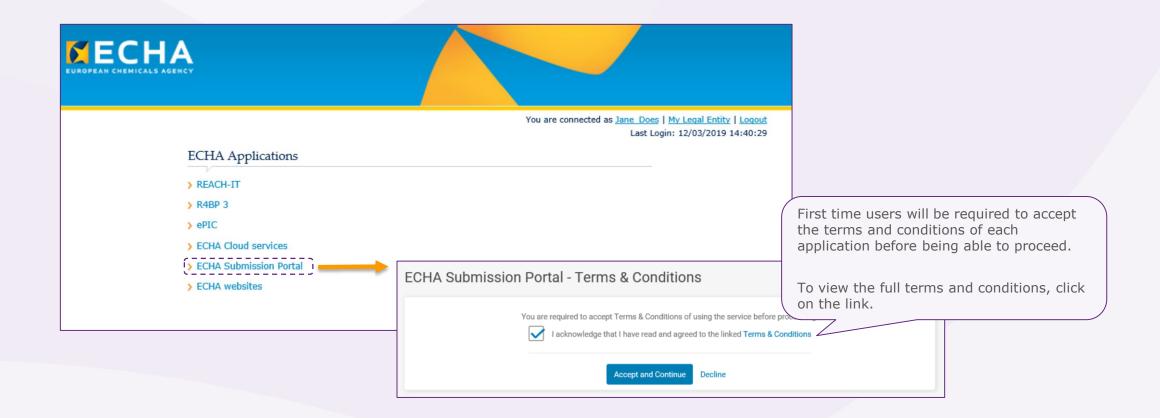

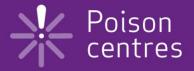

# **ECHA Submission portal** for poison centre notifications

A navigational guide around the ECHA Submission portal; highlighting the three pillars of the notification process; dossier creation, dossier submission and searching for notifications.

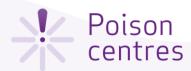

#### ECHA Submission portal webpage

The ECHA Submission portal webpage is available from the ECHA Poison Centre website:

https://poisoncentres.echa.europa.eu/echa-submission-portal

Links to key documents and support can be found on the right hand side of the page, and additional related links at the bottom.

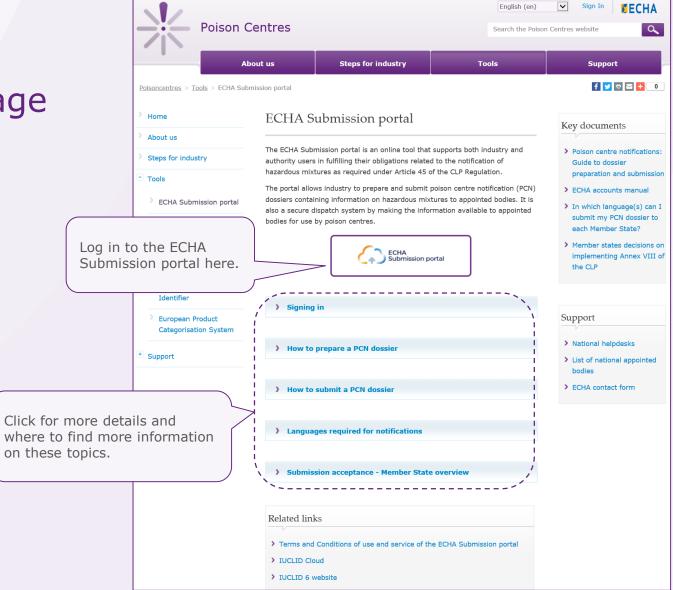

dd/mm/yyyy

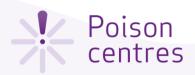

#### ECHA Submission portal landing page The user icon displays the name and legal entity of the user and, when clicked on, opens a new window for redirection to the The bell icon will alert ECHA Cloud dashboard, accounts e.g. when new versions The portal navigation bar to the 'Upload and submit' page or management and the logout functionality. have been released. go to 'Create dossier online' using IUCLID Cloud. The dialogue icon Jane\_Doe ECHA Submission portal leads to external sources of information such as tutorials. Search | Upload & submit | Create dossier online Search criteria > The ECHA Submission portal landing page No results found matching your criteria Submission list is empty until a directs you to the Search submission has been made. submission page. Search | Upload & submit | Create dossier onlin

Click here to expand or collapse the

search criteria window.

Search criteria ^

PCN number

Names (free-text)

UFI

Submission number

Please enter a Submission number

Please enter a dossier, mixture or trade name

Please enter a PCN number

Please enter a UFI

Submission status

Submission date

Submission reason

Please select

Please select

from dd/mm/yyyy

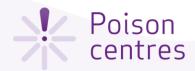

pending - indicated by the circular waiting

symbol.

#### ECHA Submission portal Search page

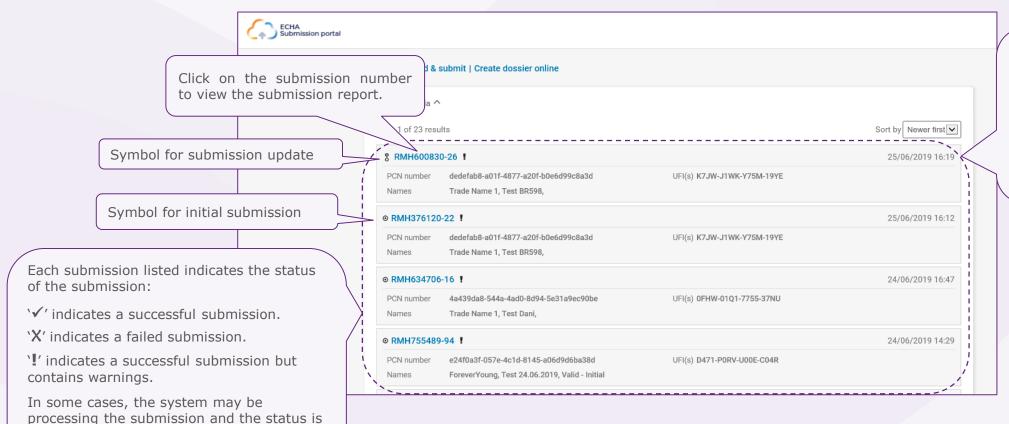

All the submissions made by the legal entity will be listed here. You can use the Sort by functionality or scroll through the pages on the bottom of the page.

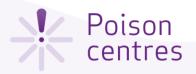

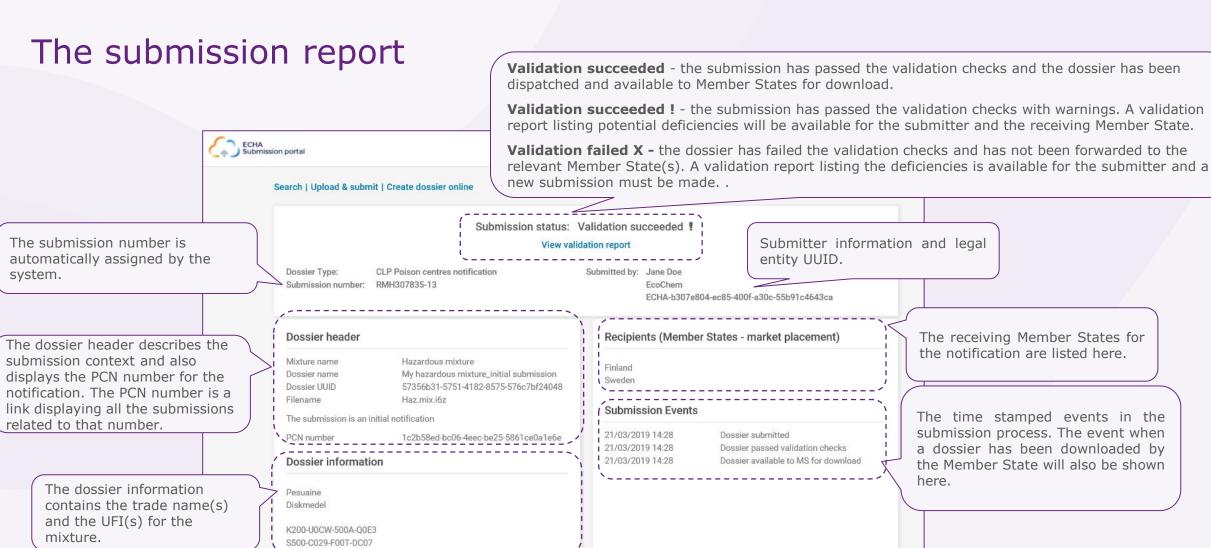

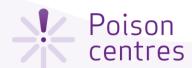

#### Upload and submit

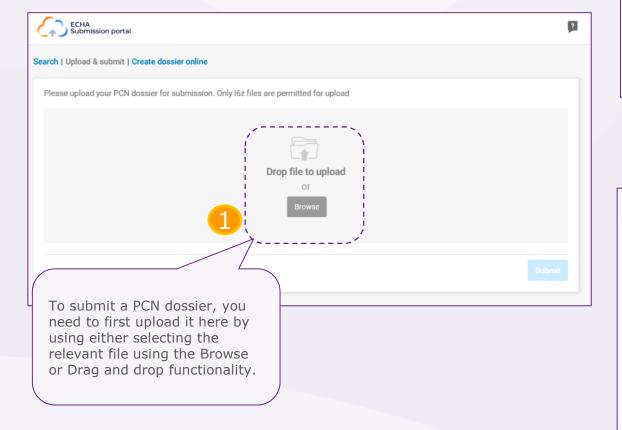

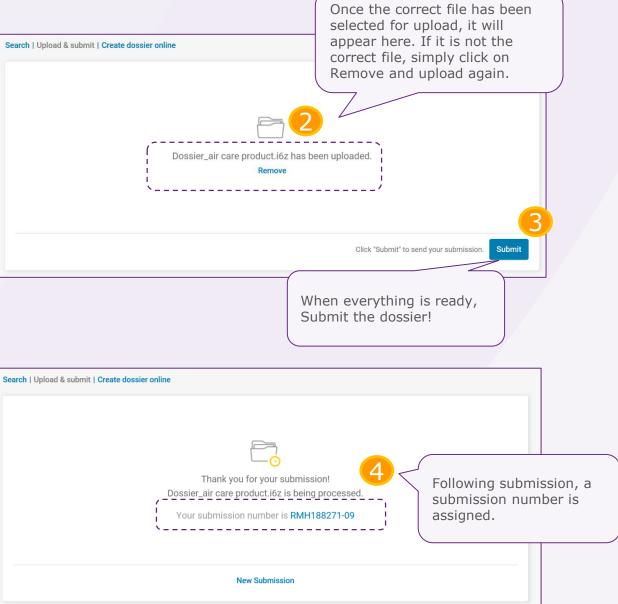

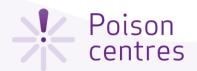

#### Create dossier online

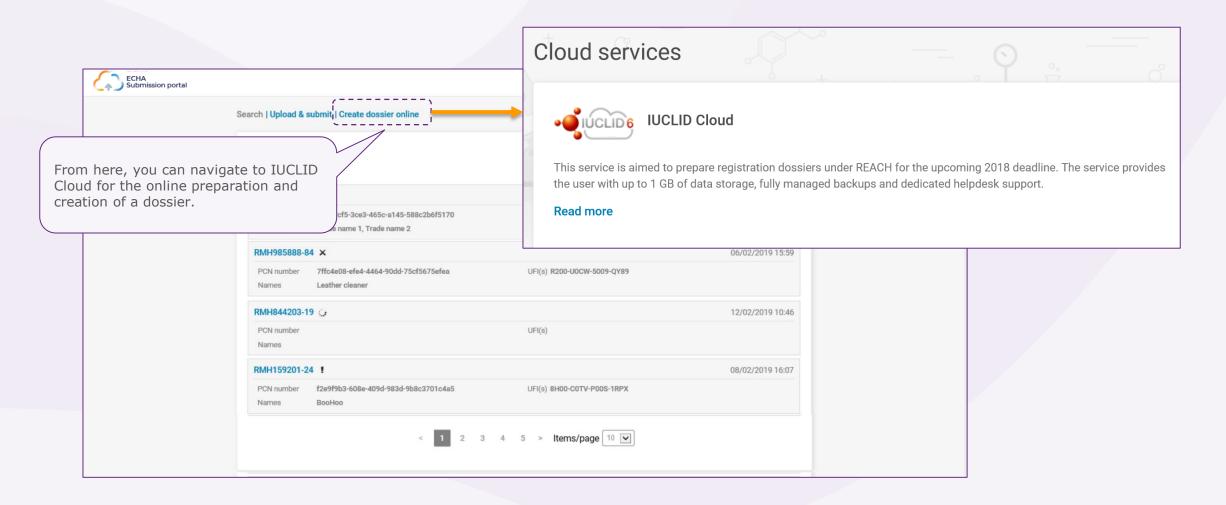

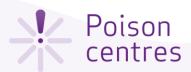

#### ECHA Cloud Services Dashboard

Once you have successfully logged into the system, the ECHA Cloud Services Dashboard page opens. The **IUCLID Cloud** service allows for the online preparation of a dossier by way of the guided dossier preparation, while the **IUCLID Cloud Trial** service is used only for training purposes to get more familiar with the tool. Note that only legal entity managers have the rights to subscribe to a service, for other users, this functionality will not be visible.

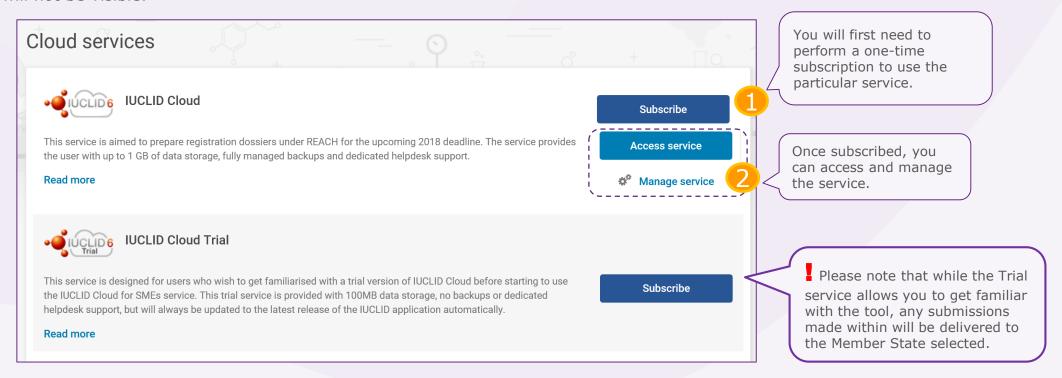

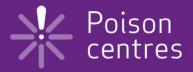

## **Guided dossier preparation for PCN submissions**

An overview of the features and functionalities in IUCLID Cloud to help you get started with the preparation, validation and creation of a PCN dossier.

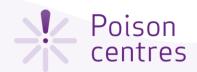

#### The IUCLID Dashboard for dossier preparation

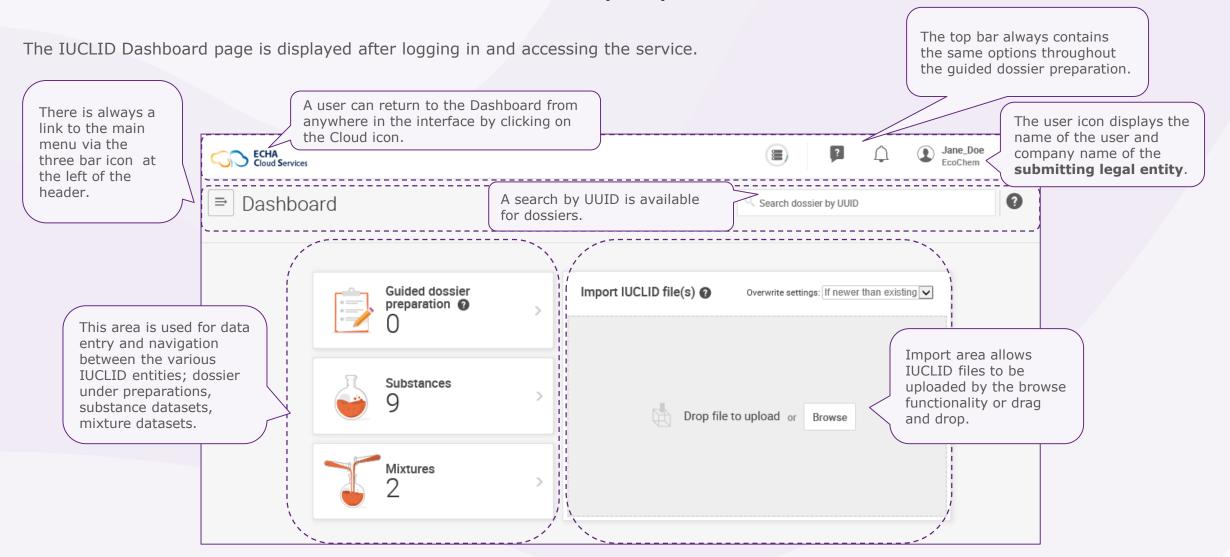

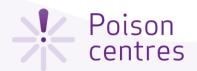

# The dashboard top user bar

The dialogue icon leads to external sources of information on using ECHA Cloud services, such as tutorials.

The user icon displays the name and legal entity of the user and, when clicked on, opens a new window for redirection to the ECHA Cloud dashboard and to the search page of the submission portal, accounts management and the logout functionality.

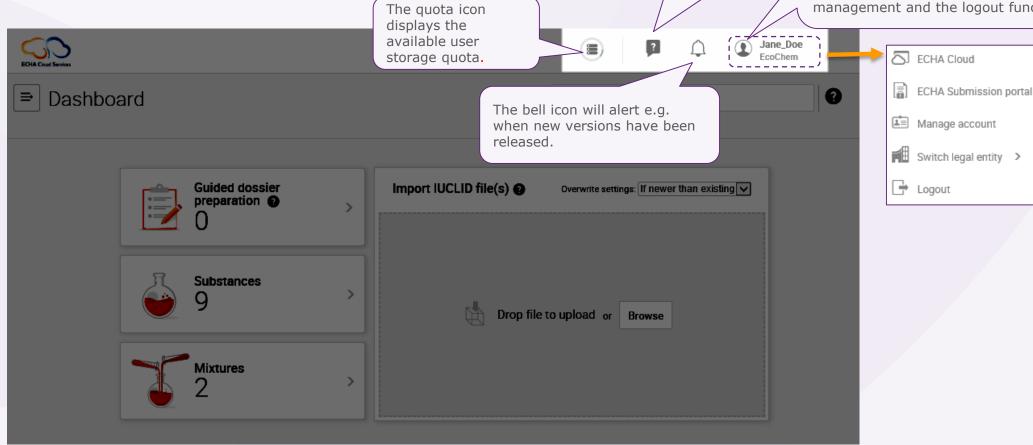

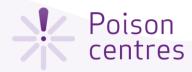

#### Initiating a guided dossier preparation

This is the Guided dossier preparation page which contains a list of all the dossiers under preparation that have been initiated. To initiate the dossier preparation for a poison centre notification, click +New and select 'PCN submission'.

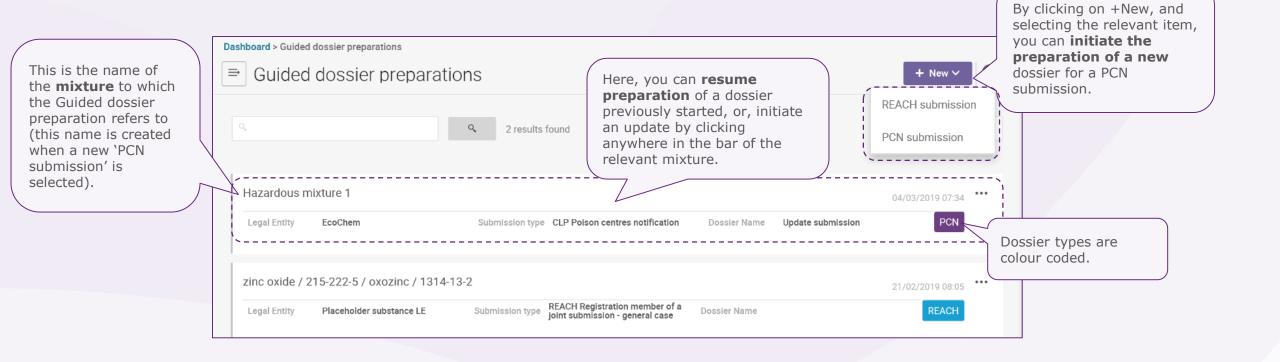

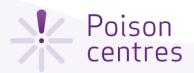

#### Establishing the submission context for a mixture - step 1

Once a dossier preparation for a PCN submission has been initiated, the submission context is defined in a two-step process – Specify your mixture, and Dossier information.

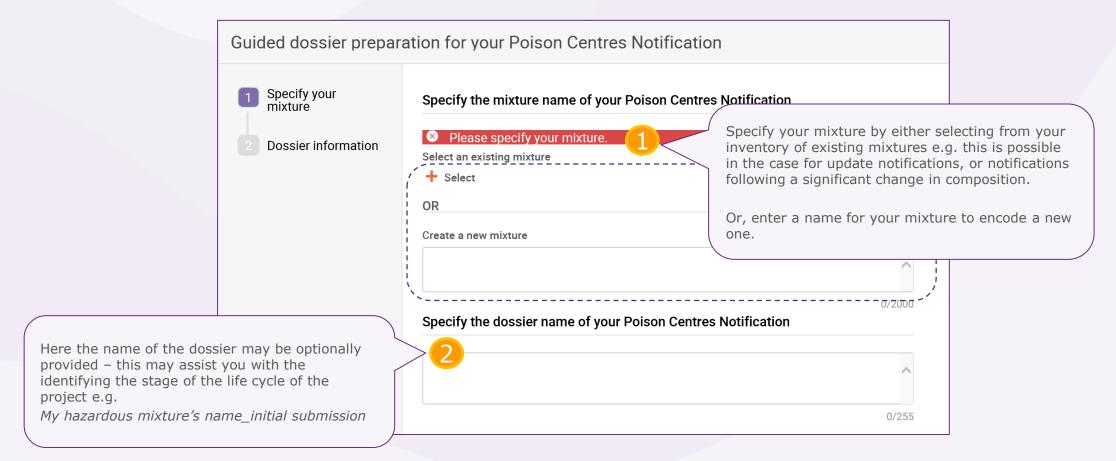

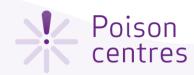

#### Define the dossier – step 2

This page is called the **Dossier Header** page and collects the information required to define the dossier so as to configure the relevant dossier fields e.g. for multilingual support, as well as determine the specific validation rules, e.g. if limited submission is selected, then an emergency contact(s) must be provided.

Please consult the Guidance for Annex VIII to the CLP for full details on information requirements and submission types: <a href="https://echa.europa.eu/guidance-documents/guidance-on-clp">https://echa.europa.eu/guidance-documents/guidance-on-clp</a>

Guided dossier preparation for your Poison Centres Notification The information you provide in this step will determine what fields will be visible during the preparation of your dossier Specify your mixture Check the submitter information Generate and assign a PCN number to Dossier information the initial notification by clicking on the Submitter information\* circular arrows. This number will be You can view and edit the Undefined Company Name used by poison centres to track all submitter information in ECHA Accounts by clicking on the related notification updates. Define the dossier information name of the legal entity. Ø PCN number\* PCN number field is mandato Country (market placement) Make a selection in the drop down The language selection is list for every **country (market** required and is used to Country (market placement) field is mandatory. placement) you intend to place determine the multilingual fields Language\* the mixture on the market. where you need to provide information as free text. Language field is mandatory. Submission type Flag the submission type if Limited submission (industrial use only) Verify the alternatives to the standard submission type. information requirements are being notified. Notification type Initial notification New notification after a significant change of composition The submission is an update If 'The submission is an update' was selected, then a Reason for updating reason/justification for updating needs to be provided see Updating the dossier header for a submission update. + New Item Justification Select +New item and make a selection from the picklist.

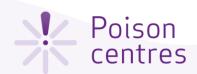

### Guided dossier preparation 'navigation page'

The navigation page for the mixture allows easy movement from the main functionalities i.e. data entry, validation and dossier creation. Data entry needs to be provided in two main sections, one for the mixture and one for the product. Each section is comprised of a series of tasks and sub-tasks.

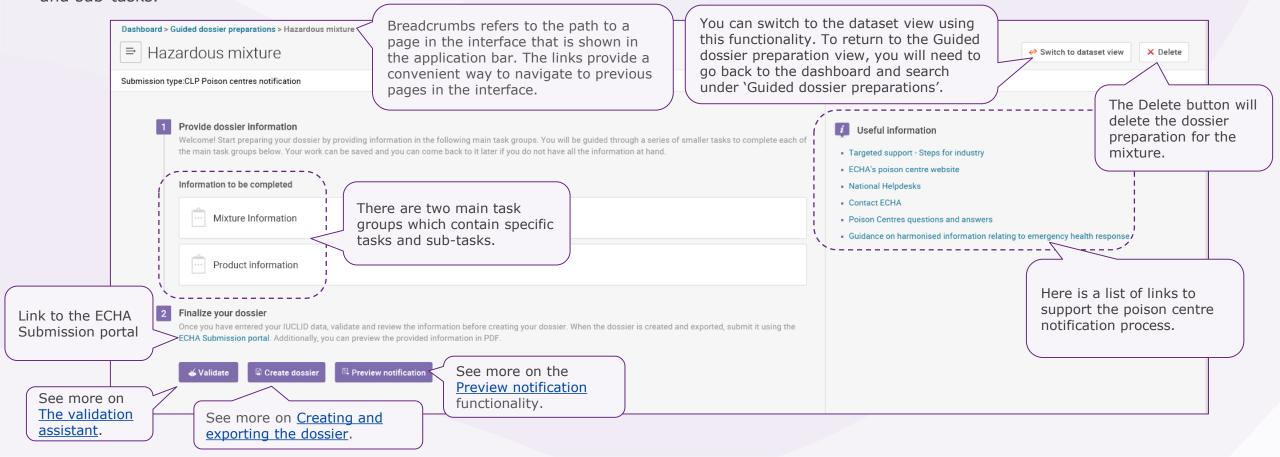

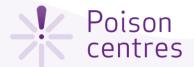

#### The task page

A specific task page exists for the Mixture information and the Product information. Here in the Mixture information task page the six tasks that are required to be completed for this section are listed.

Each task requires to first <u>create a new record</u> (in some cases, multiple records are allowed) which acts as a page where information can be entered in specific fields. Records can also <u>created from existing information</u>, where it is copied from another dossier.

The information contained in a record can be viewed and updated. Records can be deleted if needed.

Help and support text will be available and updated regularly. ■ Mixture Information Here are the group of tasks that need to be completed to collect information about the identification of the Relp for this task mixture, its composition and other characteristics Open the file to access tailored help for how to Useful information Contact person(s) If you have not yet created your UFI, you can use the UFI Other support for UFI The number indicates how many records have been created for a Toxicological information particular task. In some cases, e.g. pH, classification and labelling, and toxicological Mixture composition information only allow the creation of a single record. Unique formula identifiers (UFI) and other identifiers Classification and labelling information

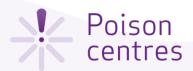

#### Creating a new record

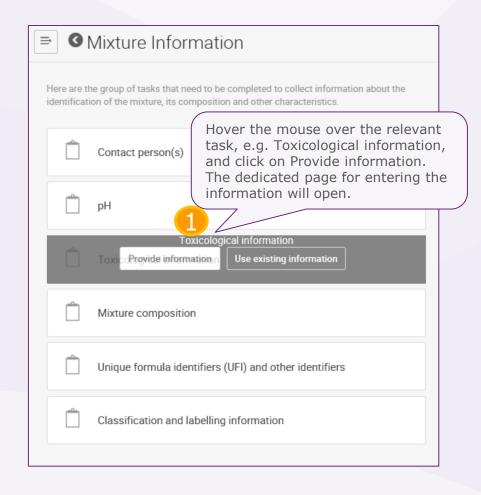

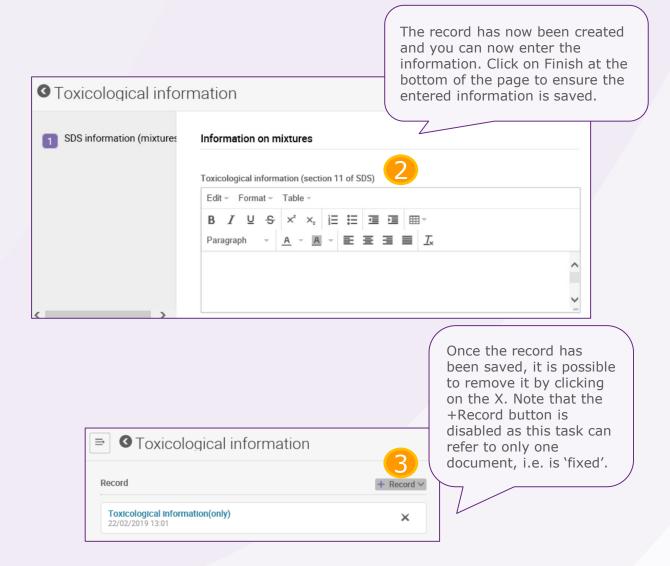

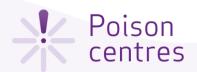

#### Creating a record from existing information

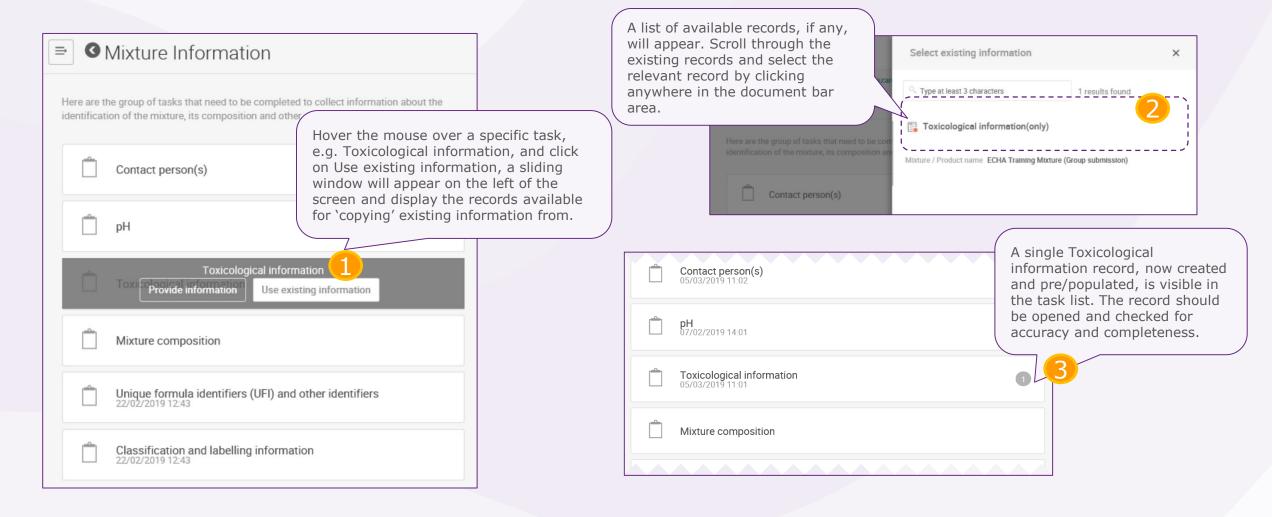

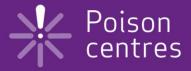

# **Dossier preparation:**'Mixture information'

An overview of how to use IUCLID to complete the tasks in the Mixture information section for the preparation of a PCN dossier. Full details on the information requirements can be found from the Guidance on harmonised information relating to emergency health response at:

https://poisoncentres.echa.europa.eu/quidance

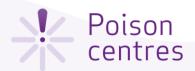

#### Mixture information task page

The back button is useful to navigate back from sub-tasks and tasks.

Clicking on 'Mixture information' from the dossier preparation navigation page, redirects to the Mixture information task page, listing the six tasks (some tasks contain additional sub-tasks) that are required to be completed for this section

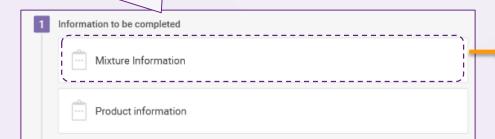

| ⇒ | 0   | Mixture Information                                    |                                                    |
|---|-----|--------------------------------------------------------|----------------------------------------------------|
|   |     | i composition and other characteristics.               | The number here ndicates how many ecords have been |
|   |     | Contact person(s)                                      | reated.                                            |
|   | Ô   | рН                                                     |                                                    |
|   | Ô   | Toxicological information 1                            |                                                    |
|   | Ů   | Mixture composition                                    |                                                    |
|   | Ô   | Unique formula identifiers (UFI) and other identifiers |                                                    |
|   | , 📋 | Classification and labelling information               |                                                    |

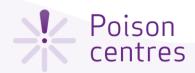

### The 'Contact person(s)' task

A Contact person record is used to record the a person's role and contact, for example, an emergency contact in the case of a limited submission.

If the Contact type picklist does not contain the correct type of contact you wish to specify, you can select 'Other' and enter the information in the free text field.

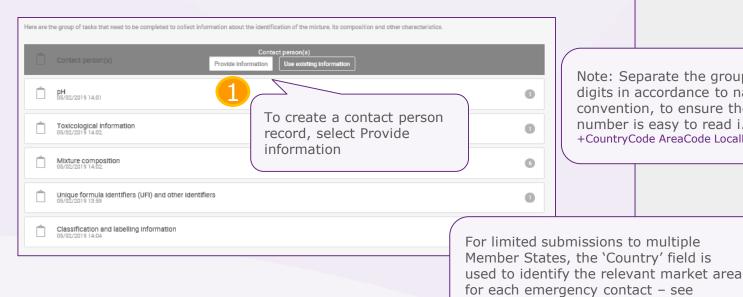

Providing emergency contacts.

Select the contact person type from the picklist by clicking on Please select, then enter the information in as many Contact person(s) fields as possible for completeness. Contact person Contact person Contact type emergency contact Contact type Please select Title competent person responsible for the SDS dossier contact emergency contact First name substance manager Last name Howard Organisation\* Note: Separate the groups of EcoChem ACT. digits in accordance to national Click on Finish at the convention, to ensure the Phone bottom of the page and the number is easy to read i.e. e.g. +358 09 123456789 information will be saved in +CountryCode AreaCode LocalNumber a single record. You will be given the opportunity to create additional records to indicate more contact name@domain.com persons. Country  $\times \vee$ Finland

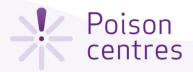

#### Providing emergency contacts

An 'Emergency contact' person is **always required for limited submissions**. If the mixture is placed on the market in a single market area, then only one emergency contact record containing this information must be provided. If the submission is for multiple market areas, then multiple Contact person(s) records, each containing 'Emergency contact' person information, must be provided for each country using the 'Country' field, even if the same details are applicable for all the countries. See below for how to add additional contact person records.

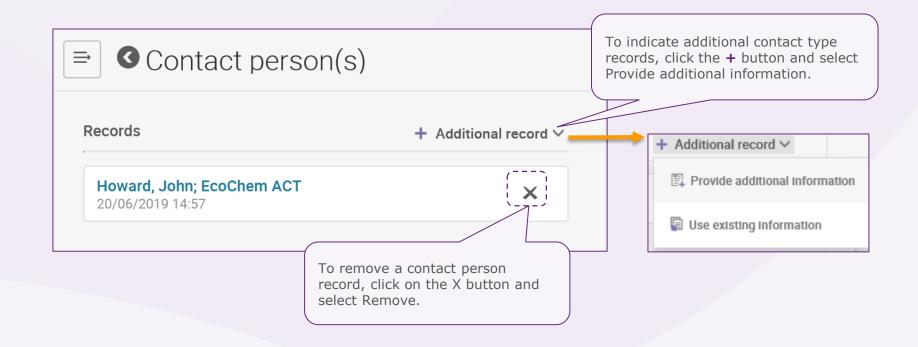

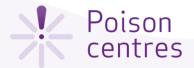

### The 'pH' task

Once you have clicked on the pH task from the task list, you are directed to the data entry page.

To indicate the exact pH value, only a single entry is required e.g.:

| pH value | pH value |   |  |  |
|----------|----------|---|--|--|
| ~        | 7.6      | ~ |  |  |
|          |          |   |  |  |

|      | <b>⊙</b> pH                                                             |                                                                       |                   |                                                                                                    |  |
|------|-------------------------------------------------------------------------|-----------------------------------------------------------------------|-------------------|----------------------------------------------------------------------------------------------------|--|
|      | 1 pH                                                                    | Key value for chemical safety as  pH is not relevant  pH value  7.6   | ssessment < > 8.5 | If the pH is not able to be measured, the tick box pH is not relevant must be checked and no pH value (or solution concentration) should be indicated. |  |
| nust | value (and operators)<br>be provided. You can<br>de an exact value or a | Solution concentration (%)                                            |                   |                                                                                                    |  |
|      | the so                                                                  | the pH value is provided, plution concentration be given in any case. |                   | Click on Finish to save your entries and move to the next task                                                                                         |  |

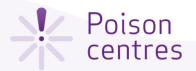

### The 'Toxicological information' task

Only one toxicological record can be created from the mixture information task, but if the submission is for multiple markets or it is a submission that requires more than one national language, then this information must be given for each language requirement.

In all cases, this section must include the information on the toxicological effects of the mixture or its components such as is required in **Section 11 of the safety data sheet** for the mixture.

It must be ensured that the information entered here is 'stand alone' information and does not e.g. contain crossreferences to other sections of the SDS.

If your mixture/product is related to a **multi-component** product, then all relevant information should be included in the toxicological information field.

Swedish.

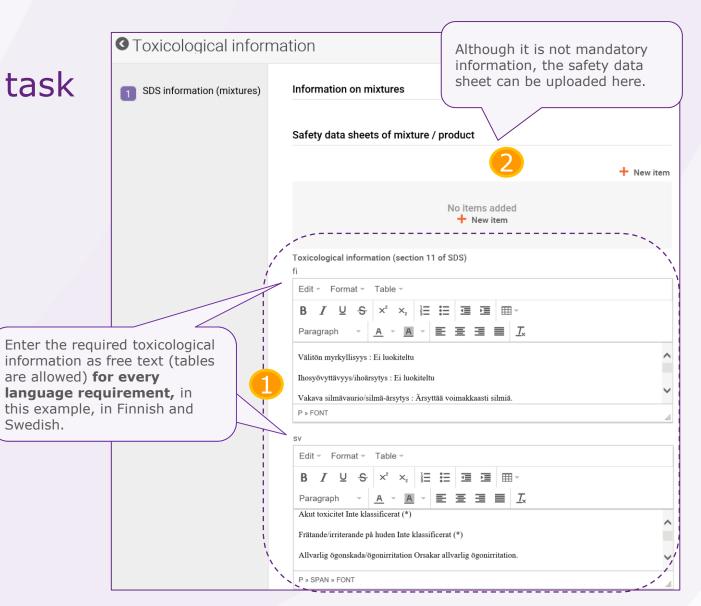

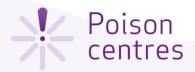

#### The 'Mixture composition' task

The Mixture composition task contains additional sub-tasks to define the components of the mixture. Mixture components can be either substances, other mixtures (referred to as mixture in mixtures or **MiM**s) or generic product identifiers (**GPI**s).

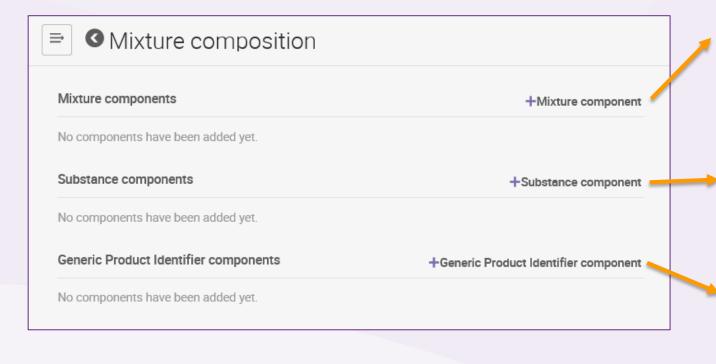

The sub-tasks for mixture components are further explained - see Mixture (in mixture) components. Mixture Information Mixture in Mixture information Classification and Labelling information The sub-tasks for substance Function and concentration components are further explained - see Substance components. Substance identification 15/02/2019 16:00 Classification and labelling information of the substance The sub-tasks for GPI components are further Function and concentration explained - see GPI components. Classification and labelling information of the substance

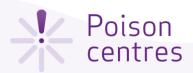

#### The 'UFI and other identifiers' task

The UFI task is the repository of all the UFIs associated to a single mixture composition in the notification. The relevant UFIs can be entered here but note that they must be referenced or 'linked' to a product(s) in the <u>Product information</u> section. It is also possible to enter the UFIs in the Product information section - in any case, they will be visibly stored in the UFI task here.

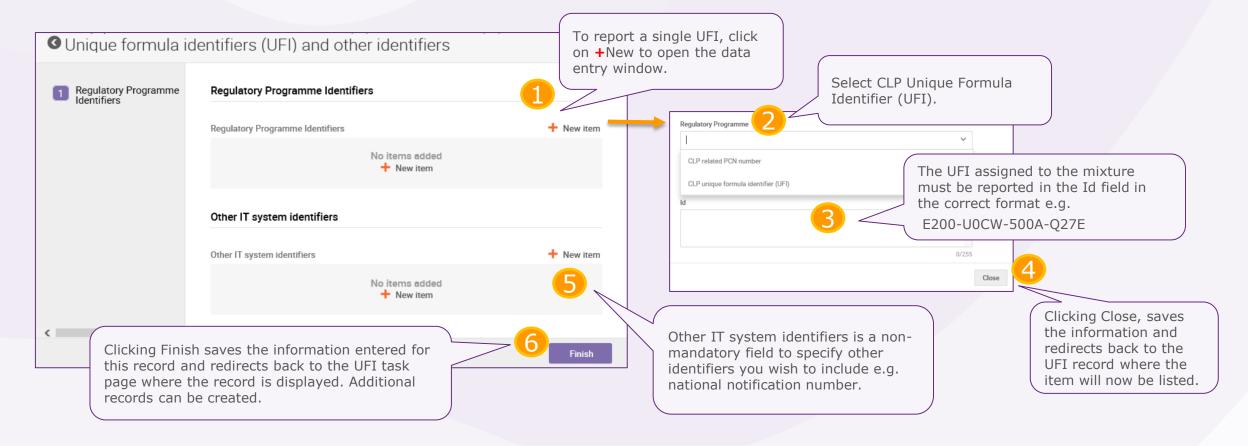

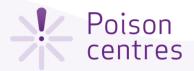

#### Reporting multiple UFIs for the mixture

In this example, multiple records exist; each record consists of one UFI item. When additional records are created, they are listed together here on the UFI task page.

Multiple UFIs can be included in a notification in a flexible way, depending on your business needs. There are two ways to report them, either

- a) Multiple UFI records exist each containing one UFI item
- b) A single UFI record exists which contains multiple UFIs items

The way in which multiple UFIs are recorded depends on the preferred method of assigning each UFI to a specific product.

Information on assigning UFIs to individual products is covered in the <a href="Product information">Product information</a> section of this document.

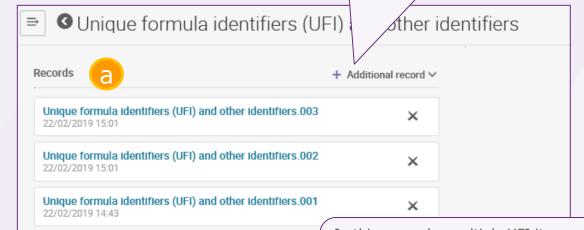

In this example, multiple UFI items exist in a single record; When additional items are created, they are listed together from within the record.

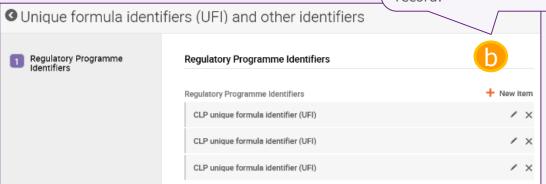

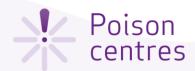

#### The 'Classification and labelling' task - step 1

Only a single classification and labelling record can exist for a mixture for a standard submission. Environmental hazards may be included, but are not mandatory to indicate.

The classification and labelling task is divided into two steps, classification and labelling.

Note that **multilingual text** may be required for this section.

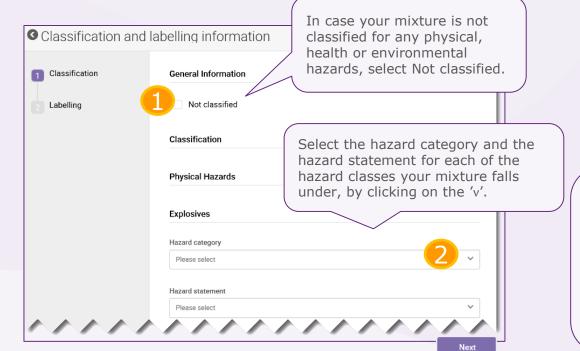

Some health hazards contain free text fields to include information e.g. about the effected organs or specific effects. This information should be provided in all the relevant languages.

#### **Classify your mixture** by providing:

- Hazard category
- Hazard statements
- Any relevant additional information

| Reproductive toxicity                                                                                                    |   |
|----------------------------------------------------------------------------------------------------|---|
| Hazard category                                                                                                    |   |
| Repr. 2                                                                                                    | ~ |
| Hazard statement                                                                                                    |   |
| H361: Suspected of damaging fertility or the unborn child <state effect="" if="" known="" specific=""> <statex< td=""><td>·</td></statex<></state> | · |
| Specific effect<br>fi                                                                                                    | ^ |
| sv                                                                                                    | ^ |
| Route of exposure                                                                                                    |   |
| Oral X                                                                                                    | ~ |
| (≘† Add romark                                                                                                    |   |

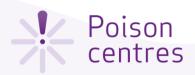

## The 'Classification and labelling' task - step 2

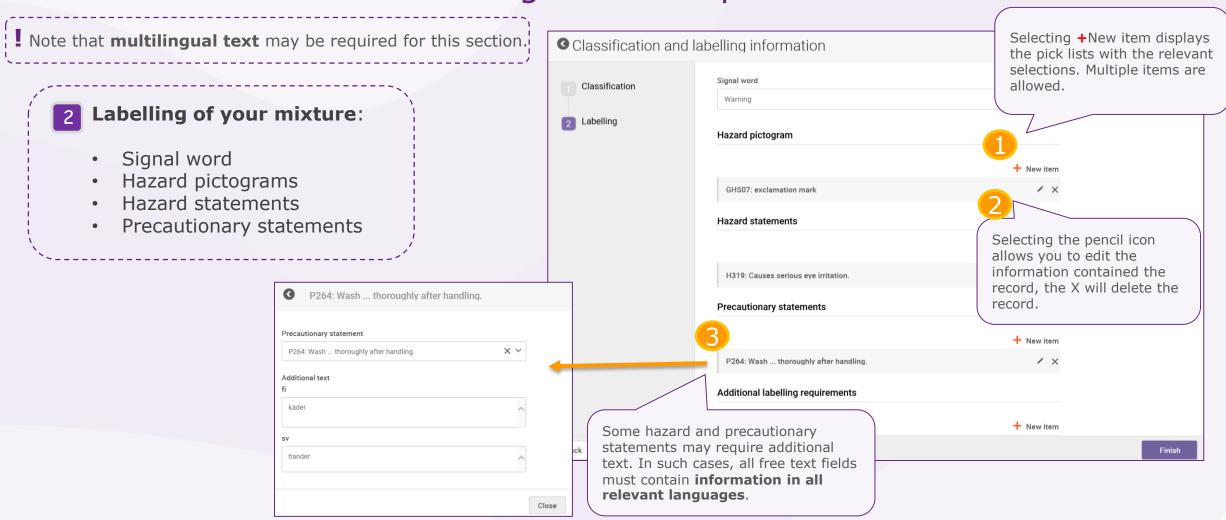

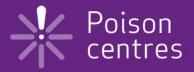

## Reporting mixture (in mixture) components

An overview of how to use IUCLID to complete the sub-tasks for mixture (in mixture) components. Full details on the information requirements can be found from the *Guidance on harmonised* information relating to emergency health response at:

https://poisoncentres.echa.europa.eu/guidance

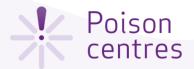

### Mixture (in mixture) components

Ideally, if all the substances in the mixture component are known, they need to be reported individually, as for all other substances.

Reporting multiple mixture components is allowed and should be declared in descending order of concentration.

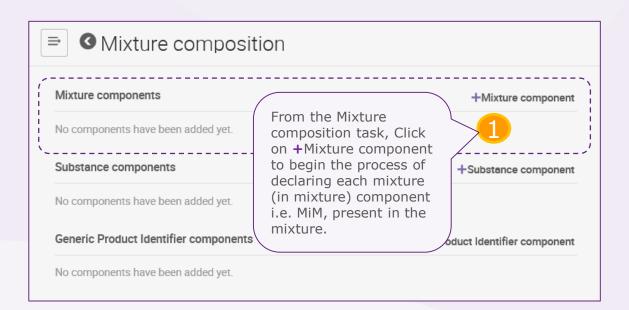

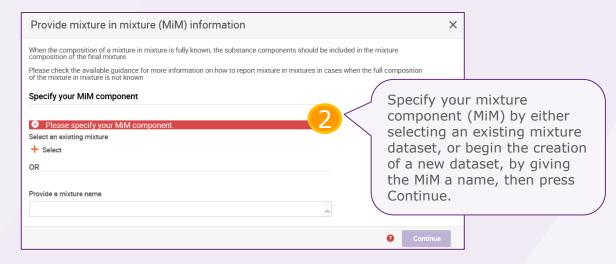

| ■ Mixture Information                    | Once the mixture component (MiM) has been specified with a name, a number of sub- |
|------------------------------------------|-----------------------------------------------------------------------------------|
| Mixture in Mixture information           | tasks will be displayed.                                                          |
| Classification and Labelling information |                                                                                   |

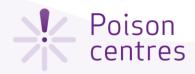

### Sub-task 'Mixture in mixture information'

The concentration of components may be declared either as a 'typical' concentration or a concentration range and expressed in either % (w/w) or % (v/v). Operators must be included.

Mixture-in-mixture information

Click on +New item to list the substance components of the MiM. Each substance required you to enter the concentration (%(w/w)) or %(v/v)) and link to a reference substance. To link to a reference substance, click on +Select in the sliding wondow, and either select a reference substance from the list or create one and provide the relevant information - see Substance components for more details.

> Click on +Select and either make a selection from the list of available suppliers i.e. legal entities, or, if the details are not listed, select +Create and fill in relevant details for the MiM supplier.

Click on +New item to begin the process. A sliding window will open - upload the relevant file and select the relevant country and language. Note that multiple SDSs i.e. items, can be added.

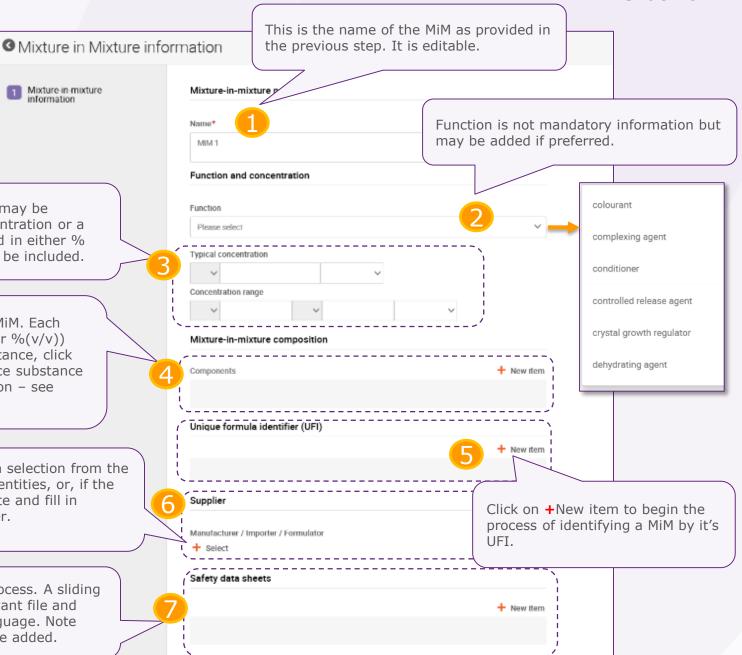

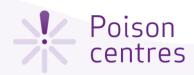

### Sub-task 'Classification of the mixture in mixture'

This sub-task is based on the same record structure as contained in the mixture information – note though, that the Labelling information is not required for the mixture in mixture, though can be included if available.

! Note that **multilingual text** may be required for this section.

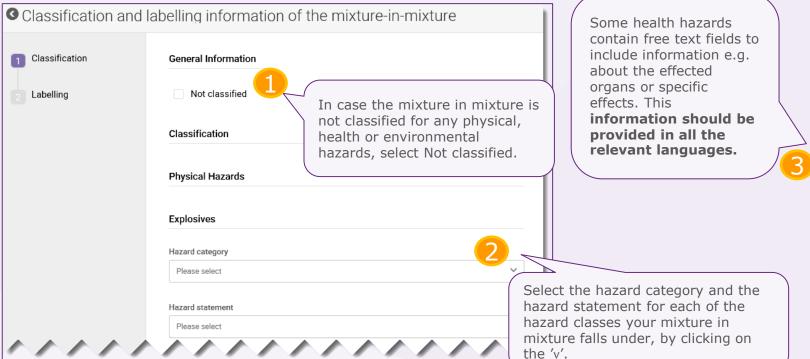

| Specific target organ toxicity - single                                                          |                                                  |
|--------------------------------------------------------------------------------------------------|--------------------------------------------------|
| Hazard category                                                                                  |                                                  |
| STOT Single Exp. 3                                                                               | ××                                               |
| Hazard statement                                                                                 |                                                  |
| H371: May cause damage to organs <or affected,="" all="" if="" known="" organs="" state=""></or> | <state expoxu∨<="" of="" route="" td=""></state> |
| Affected organs fi                                                                               | ^                                                |
| sv                                                                                               | ^                                                |
| Route of exposure                                                                                | /                                                |
| Oral                                                                                             | ××                                               |
| € Add remark                                                                                     |                                                  |

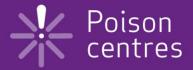

## Reporting substance components

An overview of how to use IUCLID to complete the sub-tasks for substance components. Full details on the information requirements can be found from the *Guidance on harmonised information* relating to emergency health response at:

https://poisoncentres.echa.europa.eu/guidance

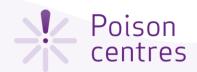

### Substance components

A substance component requires a record that contains information about function and concentration, it's identity and it's classification. Each substance component is linked to a **Reference Substance**.

A reference substance is used to define the identity of a substance, in such a way that the definition may be re-used in more than one dossier if needed. Reference substance documents can be created during dossier preparation, however, it is also possible and more efficient to import and re-use them as a ready-made set from the IUCLID web site - <a href="https://iuclid6.echa.europa.eu/get-iuclid-data">https://iuclid6.echa.europa.eu/get-iuclid-data</a>

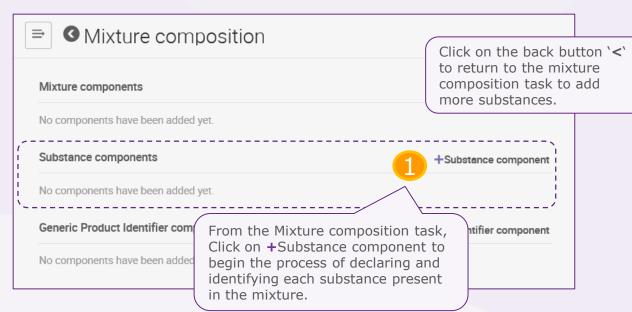

### Provide substance information Substances must be identified in accordance with Article 18(12) of the CLP Regulation. Please check the available guidance for more information on how to report substance components. Specify the substance component either by selecting an existing substance from your substance dataset list, or, Specify your substance con Either specify your substance component by selecting an existing substance from the Select an existing substance + Select available inventory, and then press Continue. Or, if the substance does not appear in the available inventory Provide a substance name in step 2a, provide a name for the substance in this field, and then press Continue to go to the subtask Substance information. Continue Note that the name you provide here is only for the label of the record. Substance Information In either case in the previous step, you will be directed to the substance information sub-task page. Click on Substance information the sub-task Substance information to enter information on the substance and link it to a reference substance. Classification and Labelling information

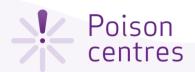

Classification and Labelling information

### Selecting an existing substance

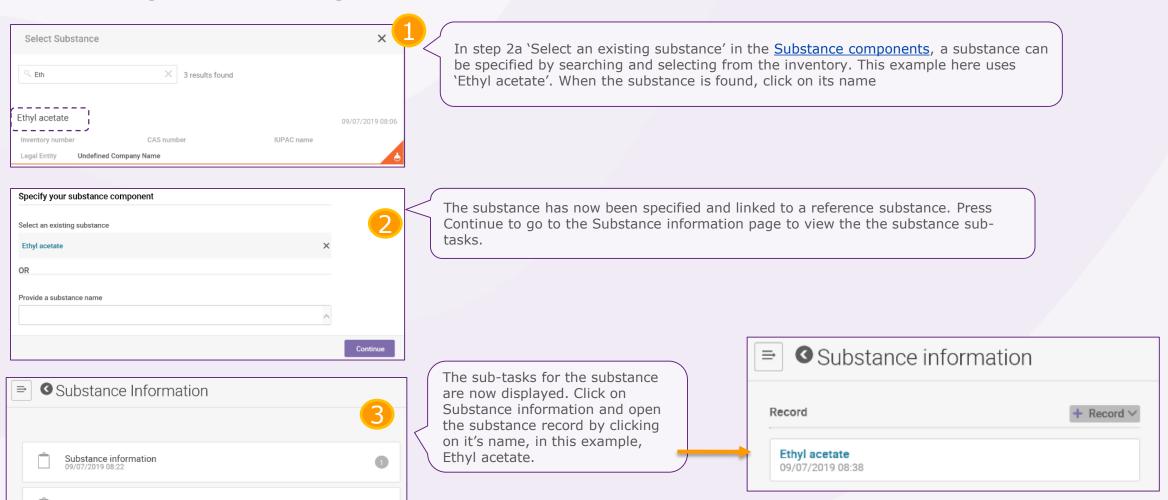

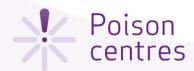

### Sub-task 'Substance information' for the substance

Whether you select an existing substance or provide a name for a new one, you will need to enter the information for the substance.

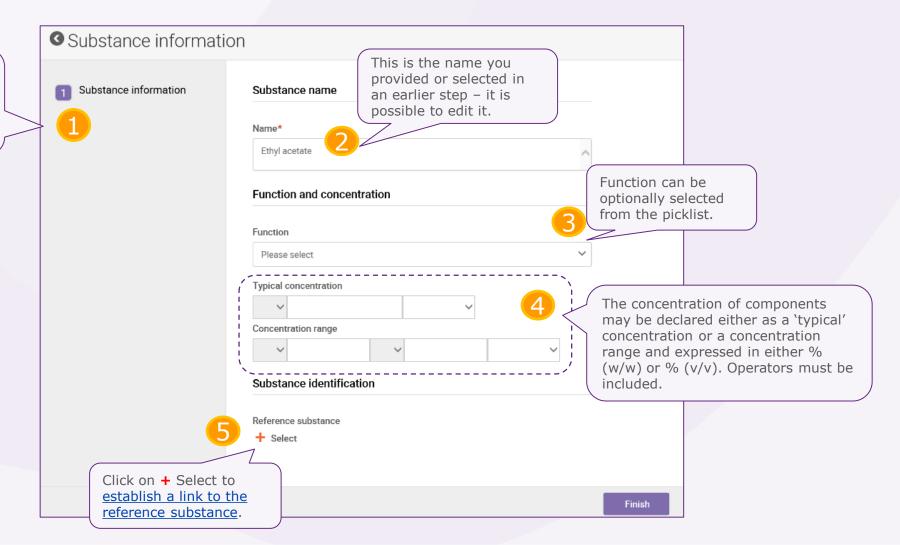

New Reference substance

General Information

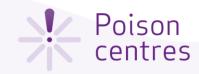

The reference substance name is mandatory – it may be the same as the record label but does not need to be.

### Establishing a link to a reference substance

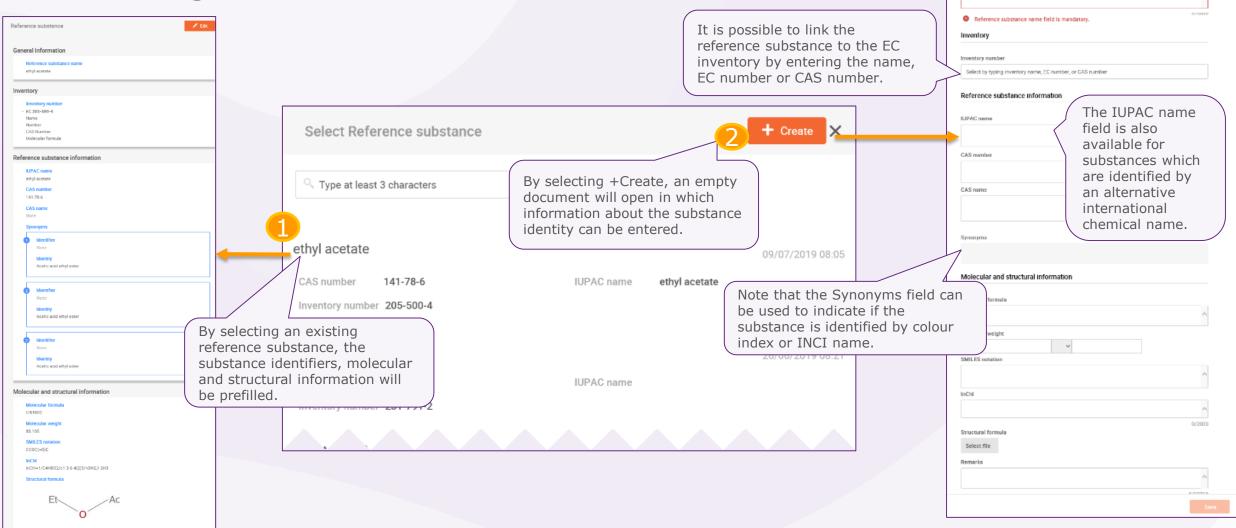

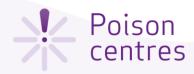

### Sub-task 'Classification of the substance'

This sub-task is based on the same record structure as for the mixture (and mixture in mixture) information – note though, that step 2 Labelling information is not required for the substance, though can be included if available.

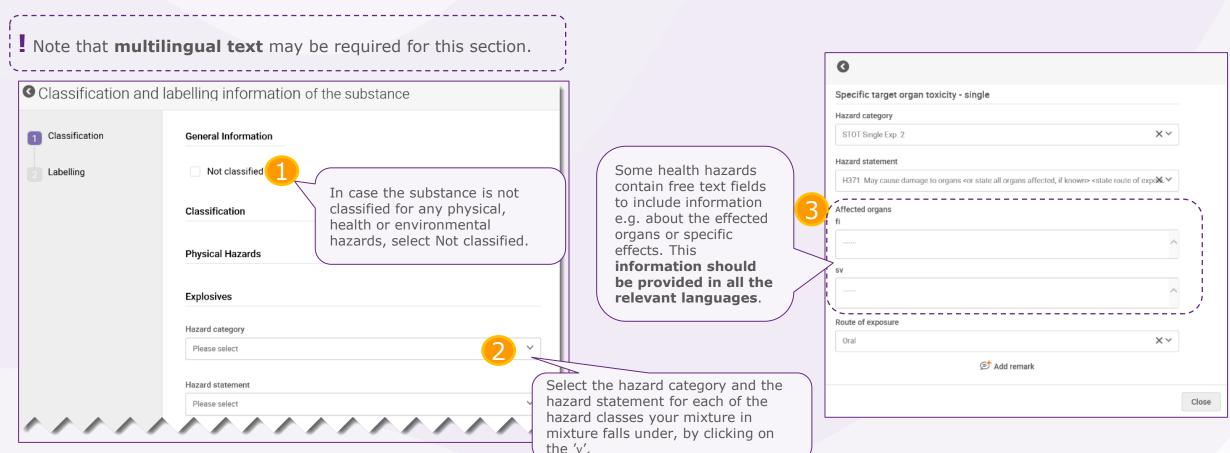

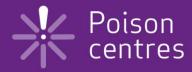

## Reporting generic product identifier components

An overview of how to use IUCLID to complete the sub-tasks for generic product identifier (GPI) components. Full details on the information requirements can be found from the *Guidance on harmonised information relating to emergency health response* at:

https://poisoncentres.echa.europa.eu/guidance

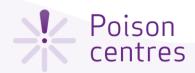

### Generic product identifier components

The generic product identifiers include only those components (either substances or MiMs) used exclusively to add **perfume, fragrance or colour**, only if they are **not classified for any health hazard**, and the concentration of a given GPI does not exceed in total 5% for the sum of perfumes or fragrances and 25% for the sum of colouring agents.

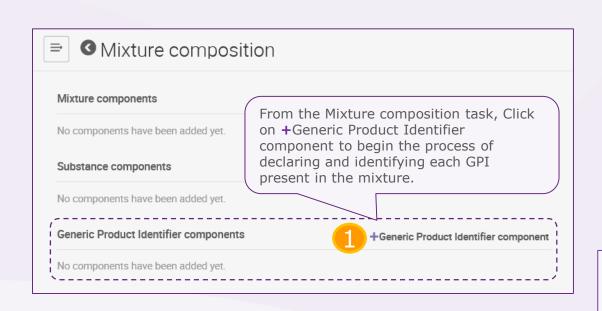

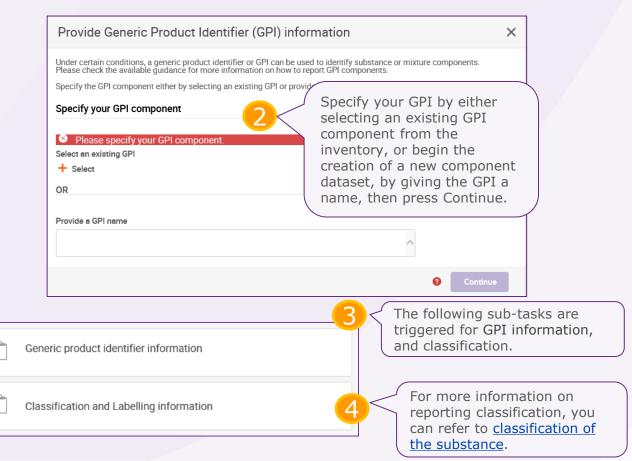

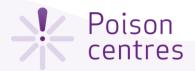

### Sub-task 'Generic product identifier information' for the GPI

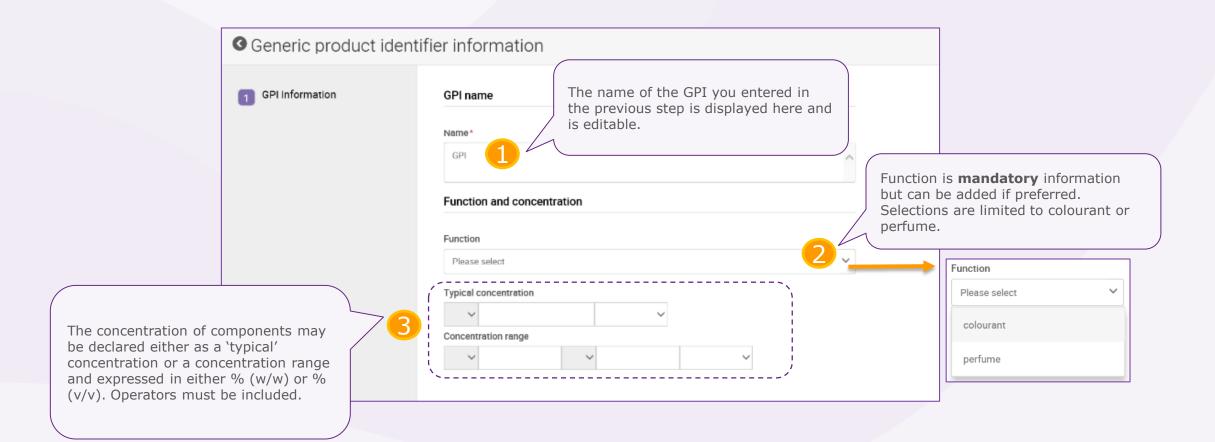

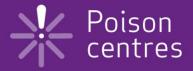

# **Dossier preparation:** 'Product information'

An overview of how to use IUCLID to complete the tasks and sub-tasks in the Product information section for the preparation of a PCN dossier. Full details on the information requirements can be found from the *Guidance on harmonised information relating to emergency health response* at:

https://poisoncentres.echa.europa.eu/guidance

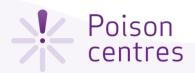

### Navigating to the Product details page

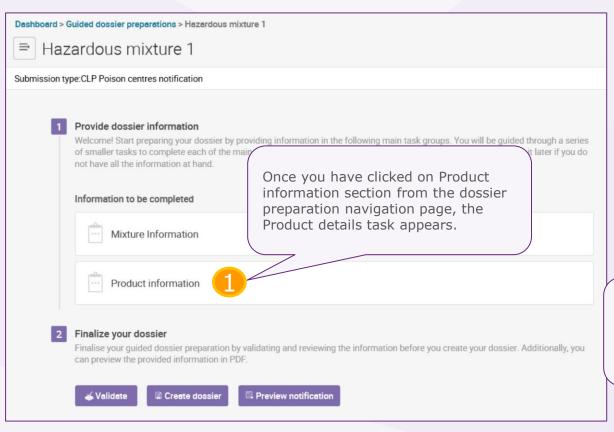

The Product details task. The number here represents the number of product 'records' created. At least one complete Product details record must be present in the final dossier. Here is where you can enter the product details. You will need to provide information on the proidentifiers and other product characteristics such as the colour, uses and packaging.

By clicking on the Product details task, you will be referred to the all the product records

Product information

Product details

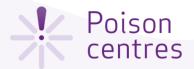

### Reporting multiple products

Reporting a single product with a single trade name and UFI is the most straightforward way to include product information in a notification i.e. a single Product details record referring to one product under one trade name, and one UFI.

Where multiple products are concerned, the Product details record allows a very flexible configuration. In such cases, there is the possibility to manage these in a dossier in two different ways, where either:

- a) numerous '**Product records**' can be created where each one can be distinguished from the other i.e. products with different trade names or UFIs, market areas, or packaging types for instance.
- b) numerous products are listed as '**items**' and reported in a single Product details record.

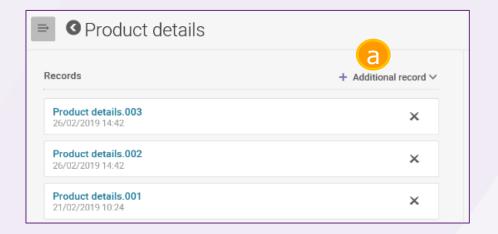

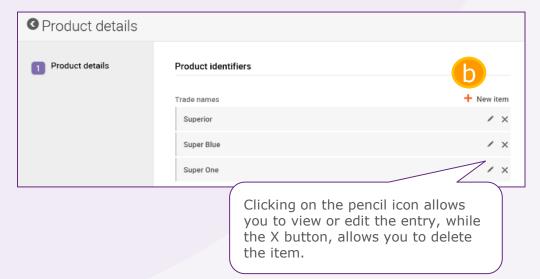

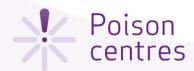

## **Product details page**

By clicking +Select, the UFIs that were declared earlier in the Mixture information 'UFI task' are listed and can be linked to specific products.

O Product details

Product details

Product identifiers

See Unique formula identifiers.

Select the countries where the product is intended to be placed on the market – countries not indicated in the dossier header should not be selected. Note that multiple selections per record are allowed.

Clicking +New item, opens a sliding window where the trade name can be entered. It is possible to add additional trade names using this feature.

The field Other Names may optionally be used if there are additional names on the label of the product.

Trade names Other names Unique Formula Identifiers (UFI) +Select Additional information See Colour and physical state. Colour and physical state Link to the information about colour and physical state +Select Packaging See Packaging. Product not packaged Link to the packaging information See Product use Product use category category Use type Main intended use Please select Secondary uses Market placement Country

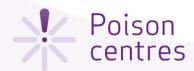

### 'Unique formula identifier'

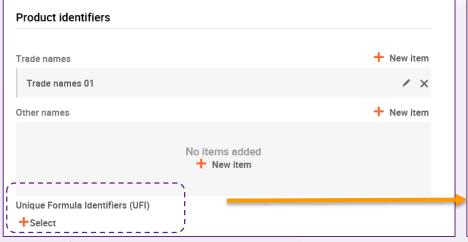

By clicking +Select, the UFIs that were declared earlier in the Mixture information 'UFI task' are listed and can be linked to specific products. Note that this linking is still required even in the simplest case where a single UFI is declared and only one product exists.

The linking of UFIs is done through selecting the correct UFI assigned to the mixture and on the label of the related product, by clicking anywhere in the relevant information bar.

Alternatively, if you did not indicate any UFIs in the Mixture information UFI task, then you can click +Create and enter the UFI details directly in the product record.

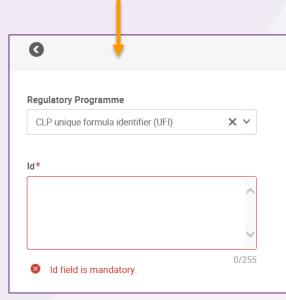

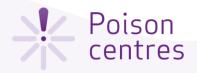

## 'Colour and physical state'

To establish a link to the related General information document (i.e. colour and physical state) for the product referred to in the record, click on +Select.

Multiple documents can be referenced here.

Colour and physical state

Link to the information about colour and physical state

Single or multiple colour selections (x 15 total) are available. Selecting multiple colours, e.g. white and yellow, means that the product comes in white or yellow variations.

Physical state at 20°C and 1013 hPa

Please select

Colour intensity

Please select

An additional colour selection 'Mixtures containing generic product identifiers 'colouring agents' is available, and all relevant colours must be additionally selected.

Select existing document

No items found

The option to select an existing General information document (if one exists) or create a new document is offered.

Key value for chemical safety assessment

If you selected +Create in the previous step, a new General information document is created. Here, the physical state and colour are mandatory fields, while form and colour intensity are optional.

If you selected an existing document, check the information carried over to this document is available and correct.

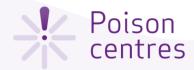

### 'Packaging'

If a mixture is supplied in different types and sizes of packaging, information on all the relevant types and sizes placed has to be included. Note that mixtures for industrial use are not required to have packaging indicated.

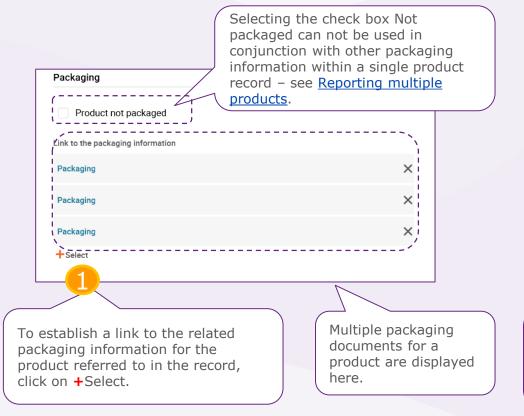

word, jpeg.

Select +Create to open a new document. + Create Select existing document No items found New Packaging document From here, a selection can be made from one of 33 different packaging types e.g. aerosol can, airspray, Packaging atomizer, bag/sack... Type of packaging in contact with the product (container type) water soluble bag Size of packaging in contact with the product (container size) The size of the packaging and the units are indicated here. Ranges e.g. 50-100mL are not permitted, Packaging related attachments meaning that multiple packaging documents will need to be created. No items added + New item Any packaging related documents Save e.g. an example label, may be included here. Files accepted include, but are not limited to pdf,

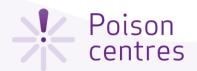

Product use category

Use type

Please select

Secondary uses

### 'Product use category'

The selection of the **use type** should reflect both the mixture as placed on the market as well as for other mixtures if it is incorporated for use further down the supply chain. For example, the use type of a mixture for industrial use will also need to reflect other use types if it is used as a mixture for further formulation in professional or consumer use products.

Use type Consumer Professional Industrial Main intended use Please select PC-ADH-1 Adhesives and sealants - household, office or school use PC-ADH-2 Adhesives and sealants - building and construction works (except cement based adhesives) PC-ADH-3 Adhesives and sealants - footwear and leather goods PC-ADH-4 Adhesives and sealants - paper and board related processes PC-ADH-5 Adhesives and sealants - transportation industry PC-ADH-6 Adhesives and sealants - woodworking and joinery (includes putty)

Selection of multiple use types for the mixture is possible.

A single main intended use category per Product details record is allowed.

Note if the product may fit multiple categories and is subject to authorisation according to the **Biocidal Product Regulation** (BPR) or to the **Plant Protection Product Regulation** (PPPR), the product category reflecting the intended use as a biocide or plant protection product must be selected.

More detailed information can be found at:

https://poisoncentres.echa.euro pa.eu/eu-product-categorisationsystem

Secondary uses are not a mandatory requirement and they should not be provided in the notification if they are not intended to be used as such. The main intended use categories are however, available to make secondary use selections if needed – the maximum number recommended is three.

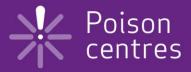

# Validate information, create dossier and preview notification

An explanation of the functionalities to finalise the dossier preparation process; validate, create a dossier, and preview notification.

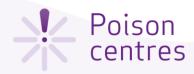

### The validation assistant

The validation assistant carries out checks according to a set of pre-defined rules to verify that the information was provided as expected. The rules will determine if the dossier will pass, pass with warnings or fail according to the rules in place.

The outcome of the validation is a report, which lists the rules (if any) for which the validation assistant was triggered. For a list of the rules, you may refer to the Annex available at: <a href="https://poisoncentres.echa.europa.eu/poison-centres-notification-format">https://poisoncentres.echa.europa.eu/poison-centres-notification-format</a>

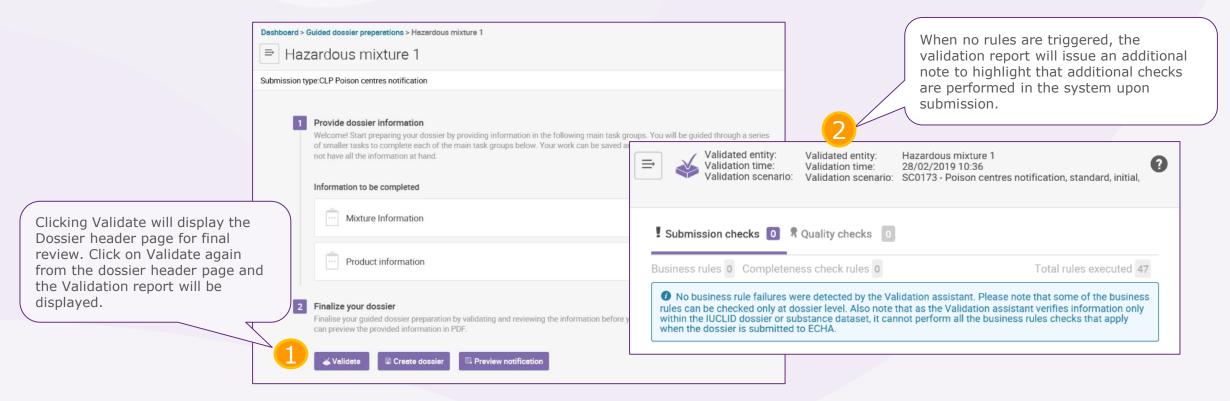

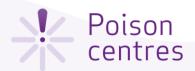

### The validation report

When rules are triggered, the validation report will listing the submission checks as failures or warnings.

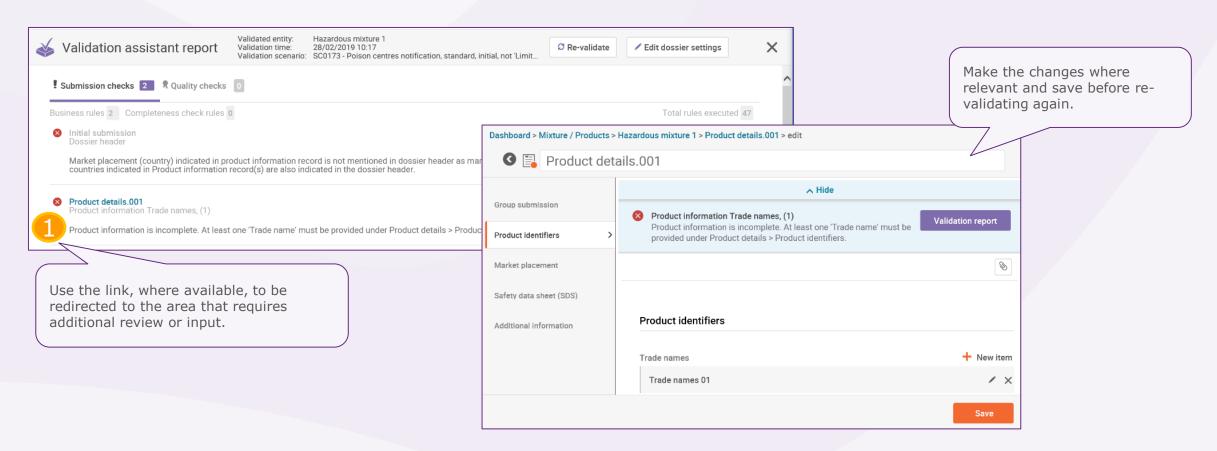

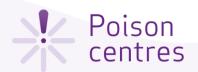

### Creating and submitting (or exporting) the dossier

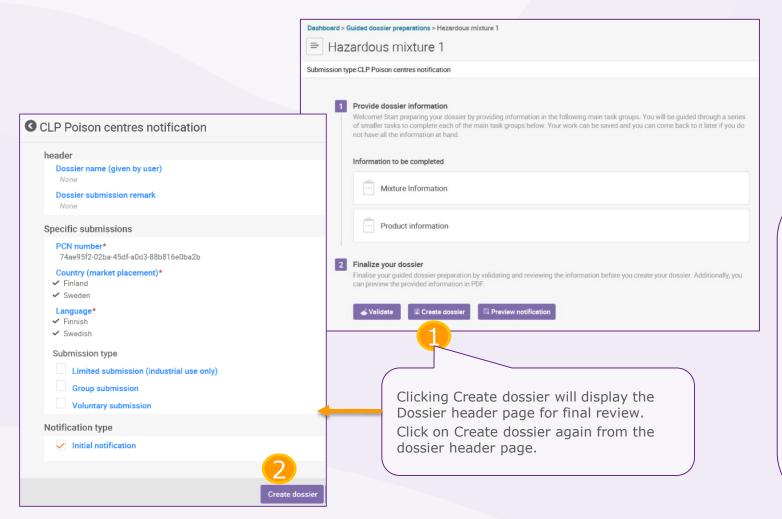

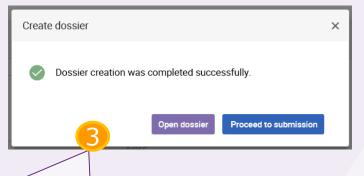

If the dossier did not trigger any warnings or errors, and the creation was successful, you can proceed to the ECHA Submission portal to submit.

Note, clicking **Proceed to submission** automatically uploads the dossier to the ECHA Submission portal – you will still need to use the Submit functionality – see <u>Upload and submit</u>.

Alternatively, you can export the dossier locally by clicking **Open dossier**, clicking '...' in the top left corner and selecting Export to i6z. Give the dossier a meaningful name to assist with dossier management.

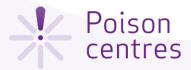

### Locating the dossier

Clicking on Mixtures from the IUCLID Dashboard will display all the mixture datasets and dossiers created. Mixtures that are associated with dossiers will have a lock symbol.

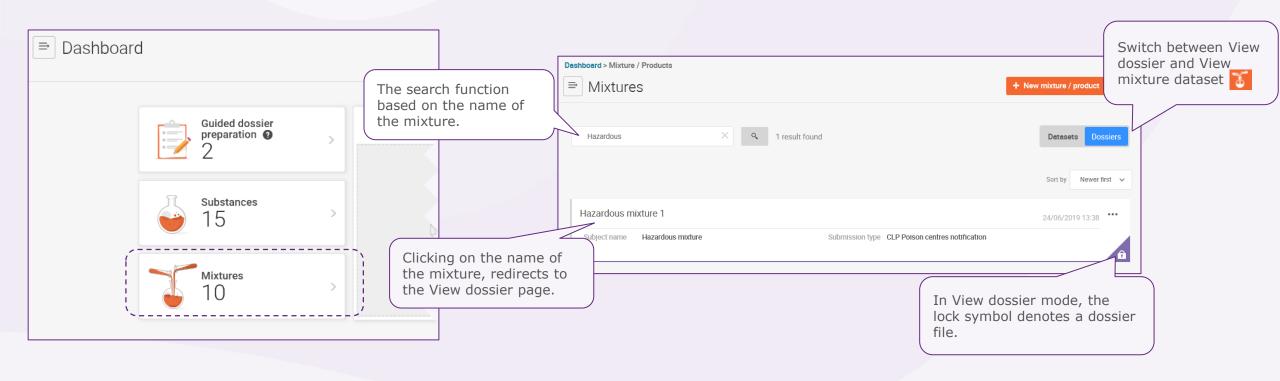

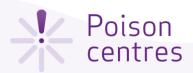

### Preview notification

Once you press Preview notification, open the document to view the report.

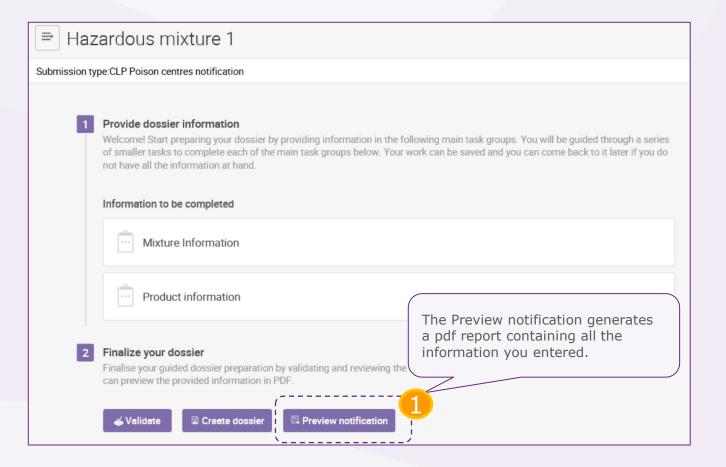

### 1. PCN Preview Report

### 1.1. Dossier information

| Dossier name:                |                                         |
|------------------------------|-----------------------------------------|
| Dossier UUID                 | fc611069-aa4d-4b08-8ec3-515424fb95a9/0  |
| PCN number in dossier header | ac56a6db-97af-487b-966f-41f03ba26f65    |
| Country (market placement)   | Finland [FI] ; Sweden [SE]              |
| Language                     | Finnish [Language] ; Swedish [Language] |
| Type of submission           | Initial notification                    |

### 1.2. Submitter information

| Submitting legal entity           |                           |
|-----------------------------------|---------------------------|
| Legal Entity name: ECHA Chemicals | Address 1: Helsingintie 1 |
| Phone: +358 0405607172            | Address 2:                |
| E-mail: ECHA.Chemicals@telia.fi   | Postal code: 15900        |
|                                   | Town: Helsinki            |
|                                   | Country: Finland [FI]     |

### 1.3. Mixture information

Mixture name: Hazardous mixture 1

| pH                                             |                                 |
|------------------------------------------------|---------------------------------|
| pH is relevant                                 | pH value: >7.8 - <8.8           |
|                                                | Solution concentration (%): 100 |
| Contact persons                                |                                 |
| No emergency contact information provided      |                                 |
| Name: Malmgren, Hilde                          | Phone:                          |
| Organisation: ECS                              | Mobile phone:                   |
| Contact type: competent person responsible for | e-mail: hmalmgren@ecs.europa.eu |
| the SDS                                        | Country: Sweden [SE]            |
| UFI and other identifiers                      |                                 |
| CLP unique formula identifier (UFI)            | 7F8K-T0SR-R002-J569             |
|                                                |                                 |

### 1.4. Mixture composition

### Substance components

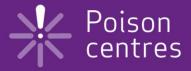

## **Updating dossier information**

An explanation on how to prepare for a dossier update.

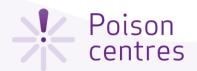

### Updating dossier information

Once a dossier has been created from a data set, it is possible to update that data and create an updated dossier.

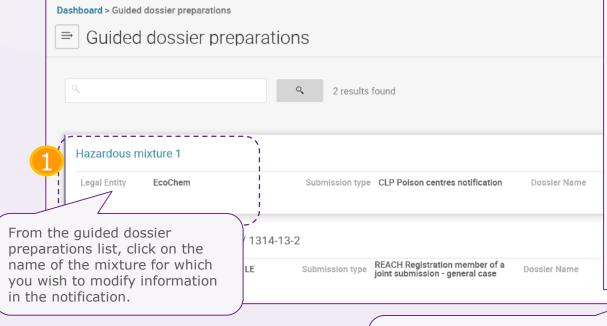

Navigate to the section where you need to make the update the Mixture or Product Information task, and Provide make the changes. Welcom of small Information to be completed Mixture Information ··· Product information Finalize your dossier Finalise your guided dossier preparation by validating and reviewing the inform can preview the provided information in PDF Create dossier Preview notification **ॐ** Validate

When you have made all the necessary changes to the notification, click on Validate - note that some validation checks can only be performed following the submission process, particularly in the case of updates. When you click on Create dossier, the dossier header page will be displayed. Note that the information can be edited where relevant <u>Updating the dossier</u> header for submission update.

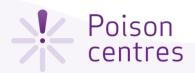

### Updating the dossier header for a submission update

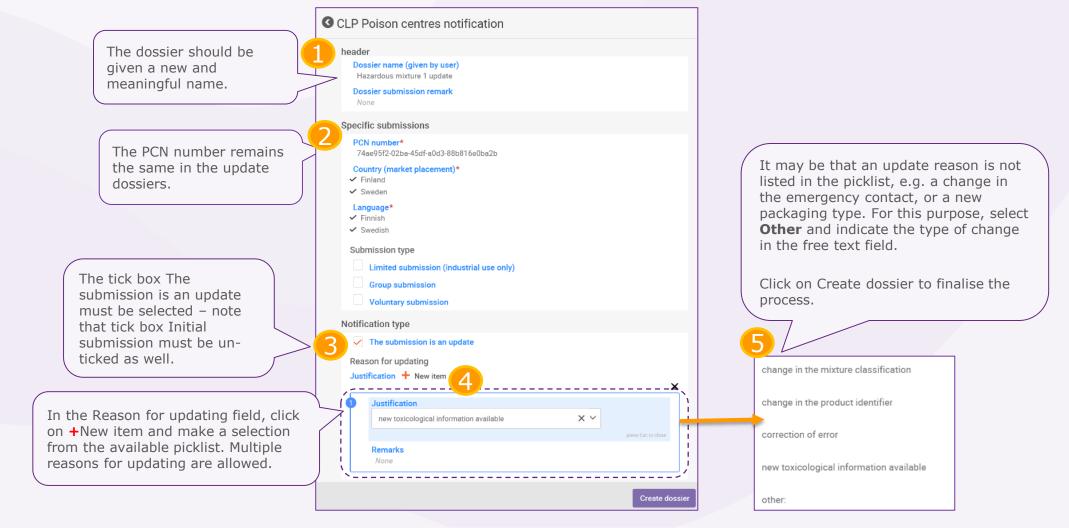

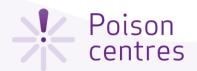

Updating the dossier header when the mixture significantly

selected.

changes in composition

'Specify your mixture' it is possible to re-

existing mixture

use the mixture information by selecting an

When the mixture composition changes beyond the allowable limits defined in Annex VIII to the Classification and Labelling Regulation, by default, this will lead to two different 'products' on the market. In this case, a notification for the new composition must be made (containing a new PCN number) i.e. a **new notification after a** significant change in composition.

In addition to this, the notification must refer to the previous PCN number as the 'related PCN number', and a new UFI must be assigned, declared in the notification and included on the product.

Guided dossier preparation for your Poison Centres Notification Type at least 3 characters 14 results found Specify your mixture Specify the mixture name of your poison centres notification Hazardous mixture 1 Dossier information Begin a New PCN submission from the The notification type 'New guided dossier preparations list. In step 1

In step 2 'Dossier information', the dossier header must be filled in and a new PCN number must be provided for the notification. The previous PCN number will be referred to as the 'Related PCN number' - see UFI and other identifiers task.

Guided dossier preparation for your Poison Centres Notification Define the dossier information Specify your mixture PCN number\* Dossier information PCN number field is mandatory. Country (market placement)\* Country (market placement) field is mandatory Language field is mandatory Submission type Limited submission (industrial use only) Voluntary submission Notification type Initial notification notification after a significant New notification after a significant change of composition change of composition' must be The submission is an update

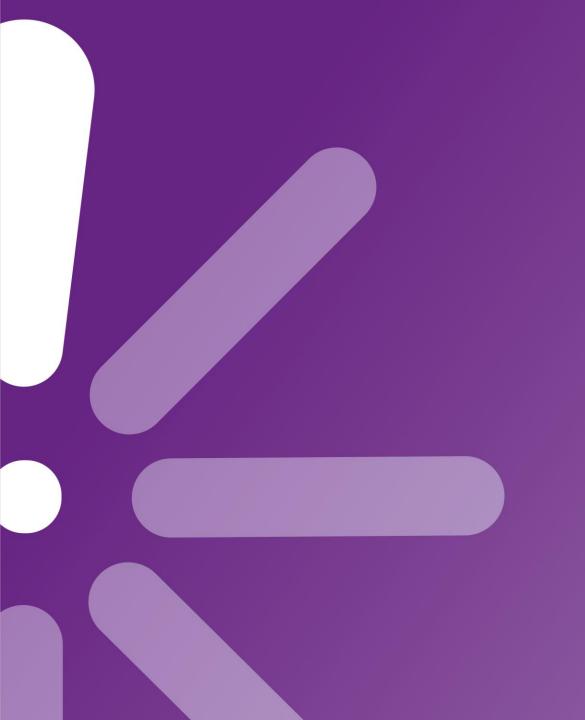